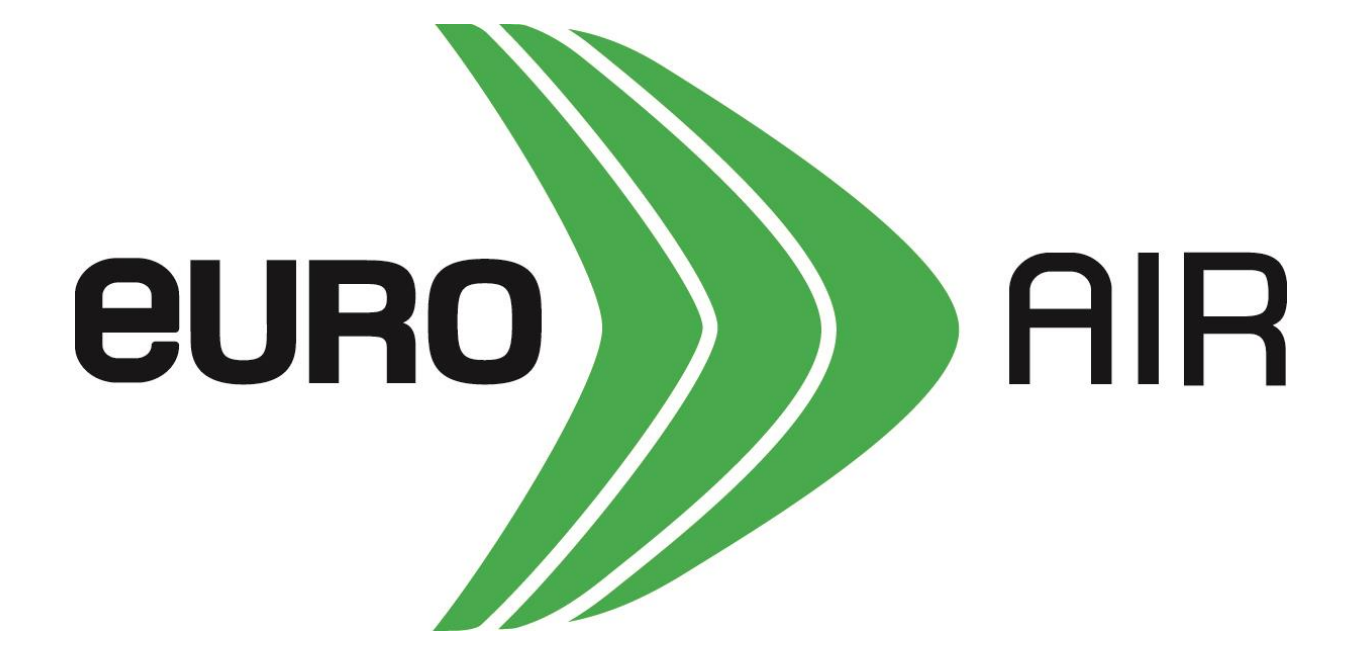

#### Revit components

# Ø-ducts

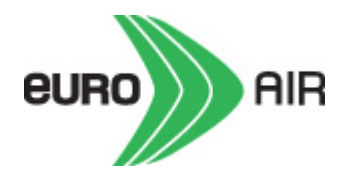

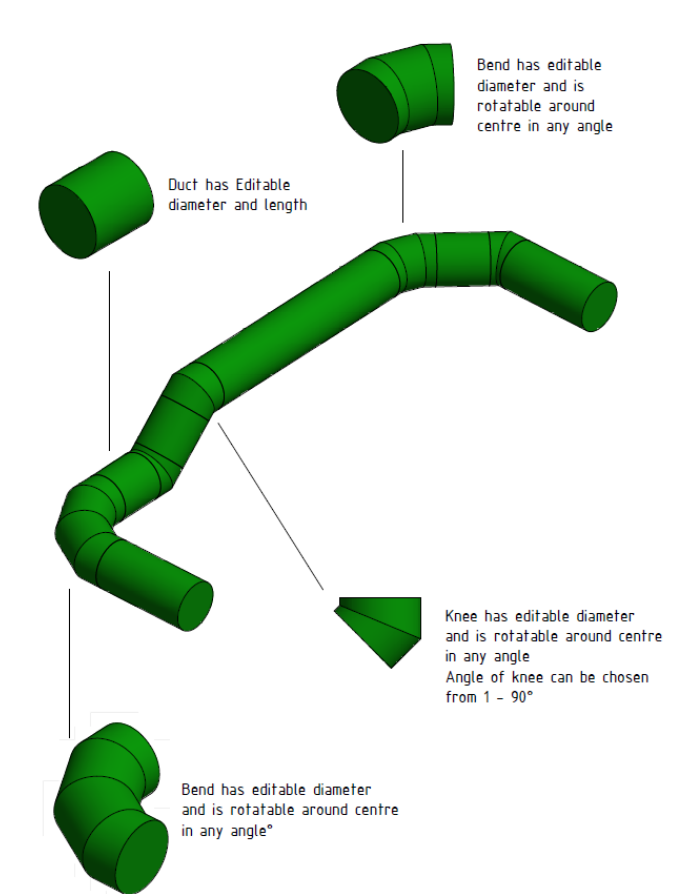

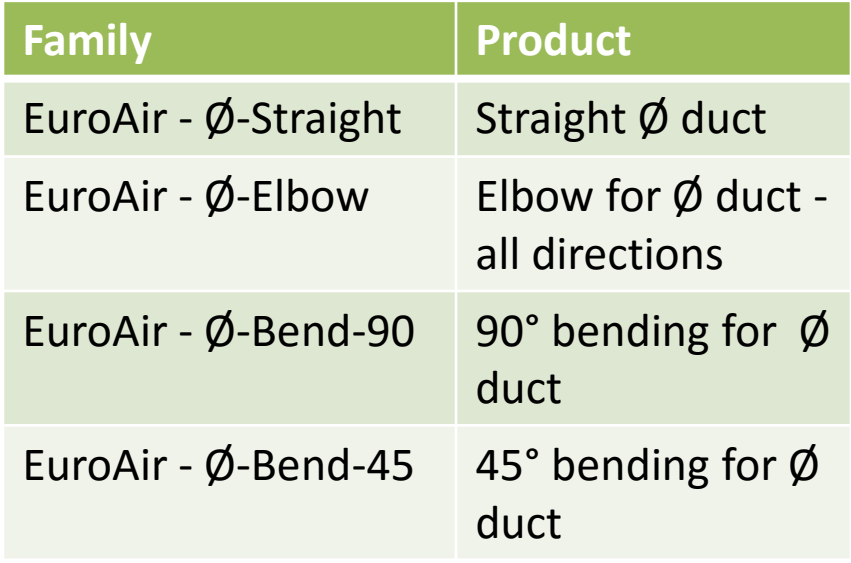

## D-ducts

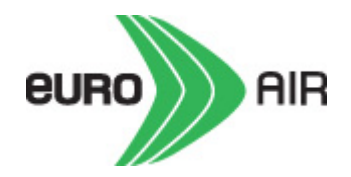

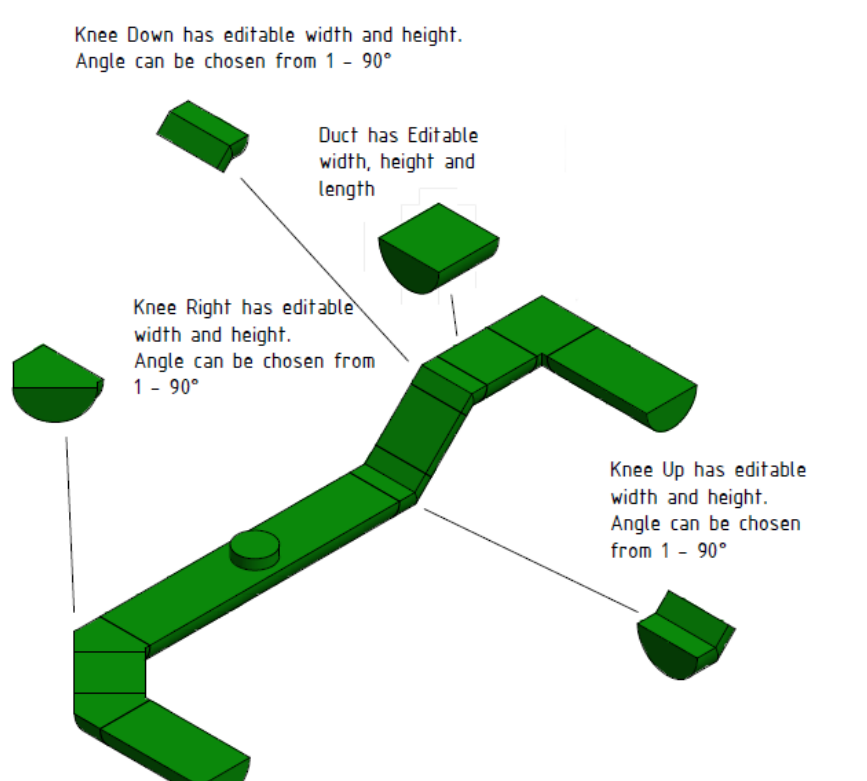

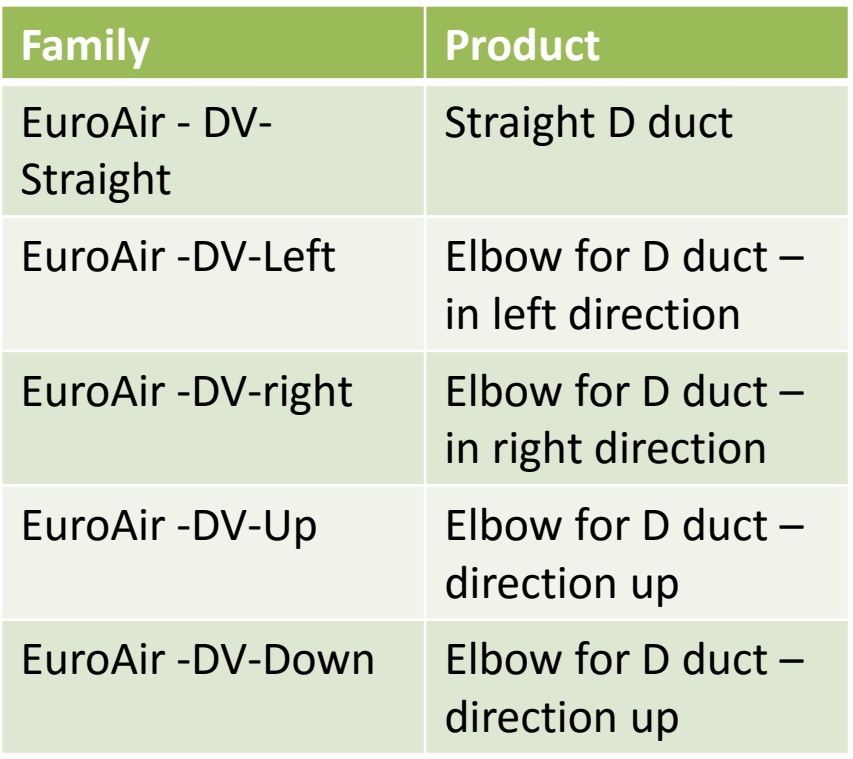

### **Connectors**

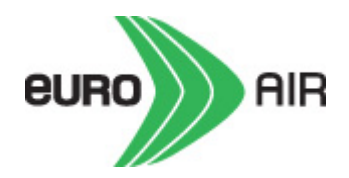

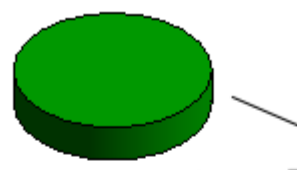

Top connector has editable diameter and length. Airflow are possible to change.

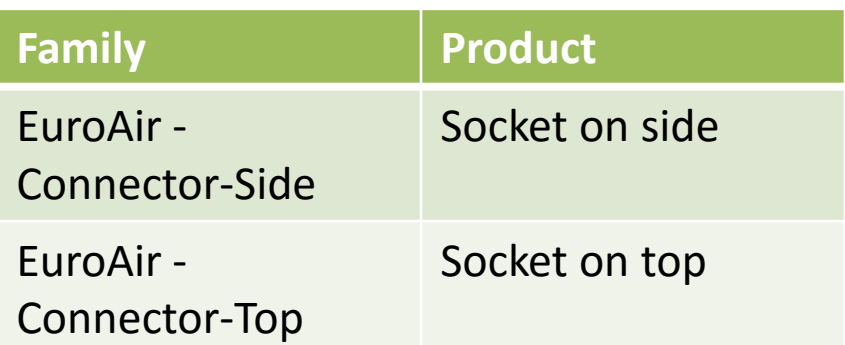

Side connector has editable diameter and length. Airflow are possible to change.

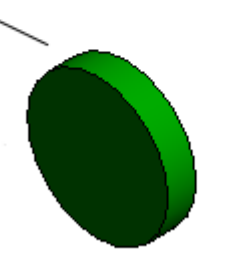

## How to do

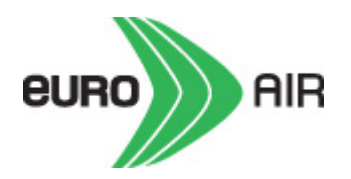

- 1. Save the families on your computer
- 2. Open a project
- 3. Load the families for  $\emptyset$ -ducts and/or D-ducts under Systems - Duct fitting
- 4. Load the family for the connector on side or on top under Systems – Air Terminal
- 5. Insert the connector and add the airflow
- 6. Insert the desired component
- 7. Modify the dimension and length/angel under properties
	- Length only on straight ducts
	- Angle only on elbows
- 8. Add the next component

## Parts list (Schedules/Quantities)

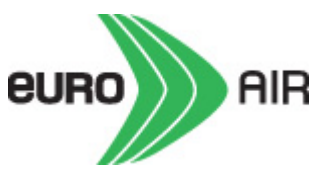

<EuroAir>

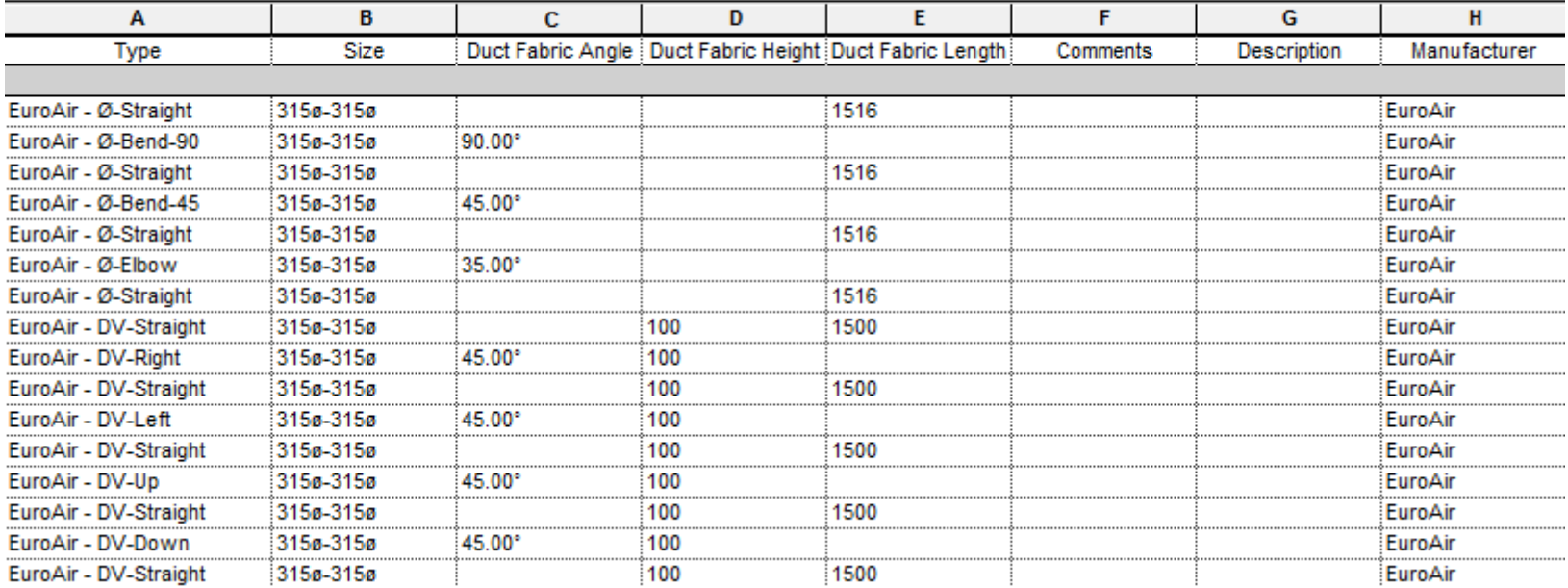

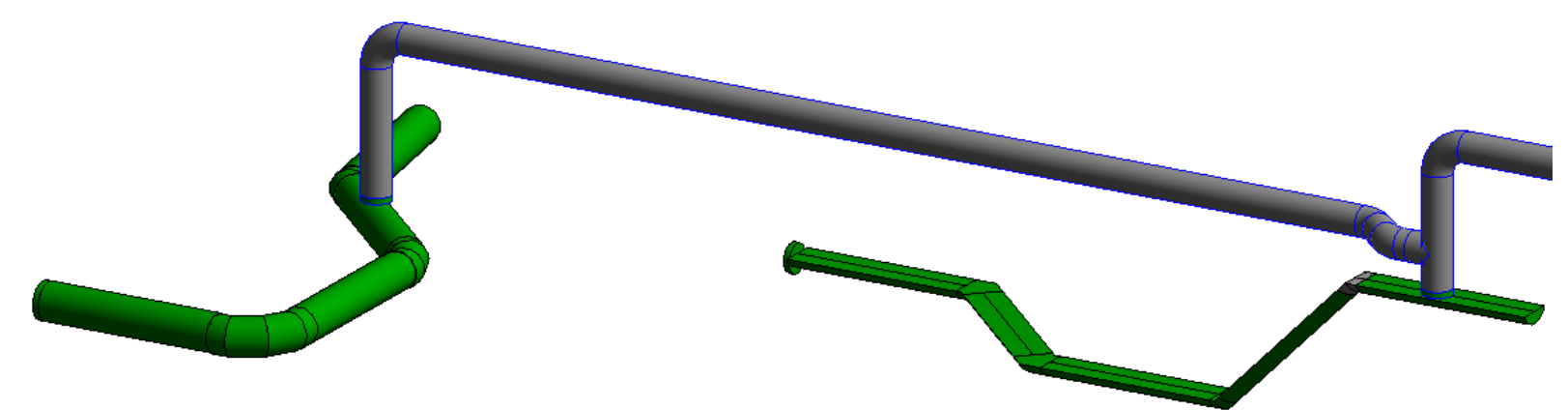

### From project to installation

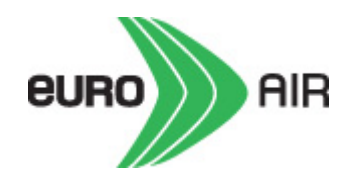

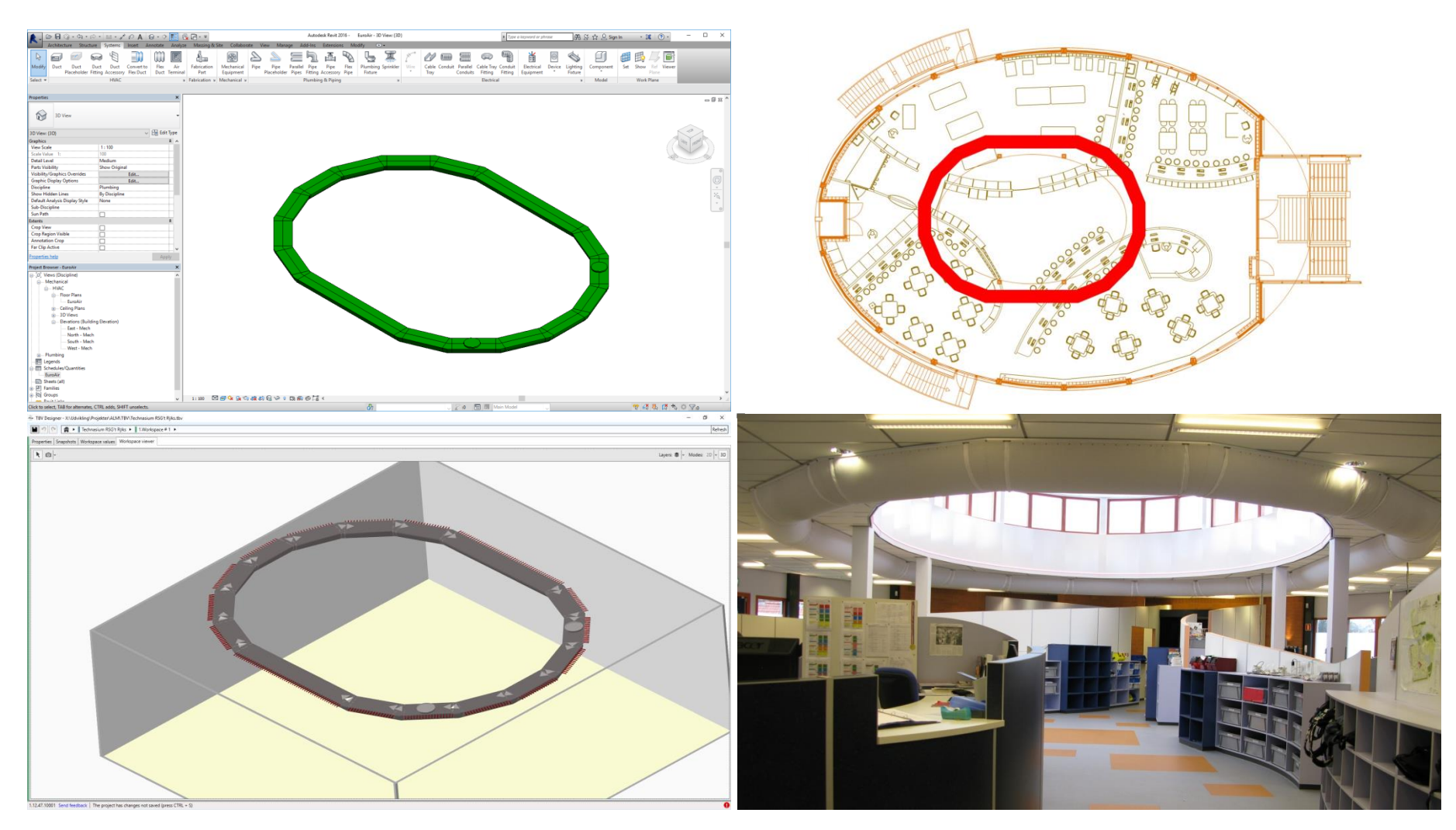